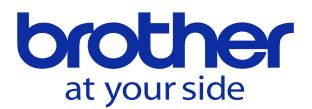

## **機械の日付変更をしたい<CNC-D00>** ユーザパラメータで設定します。

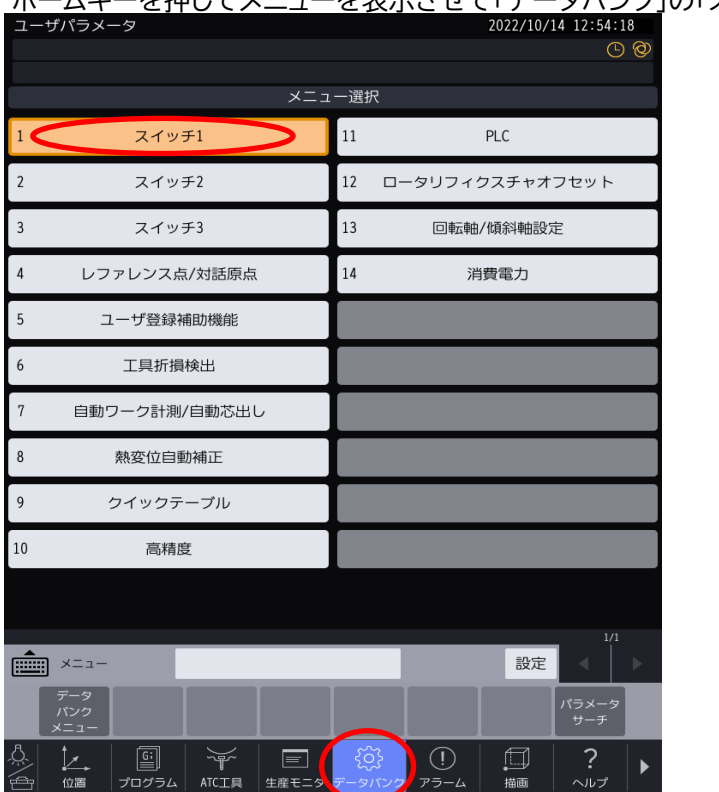

ホームキーを押してメニューを表示させて「データバンク」の「スイッチ1」を選択します。

スイッチ1の画面に遷移したら▶を押してメニュー画面を遷移させて システムを選択します。そうすると現在日付時間の変更メニューが出ます。

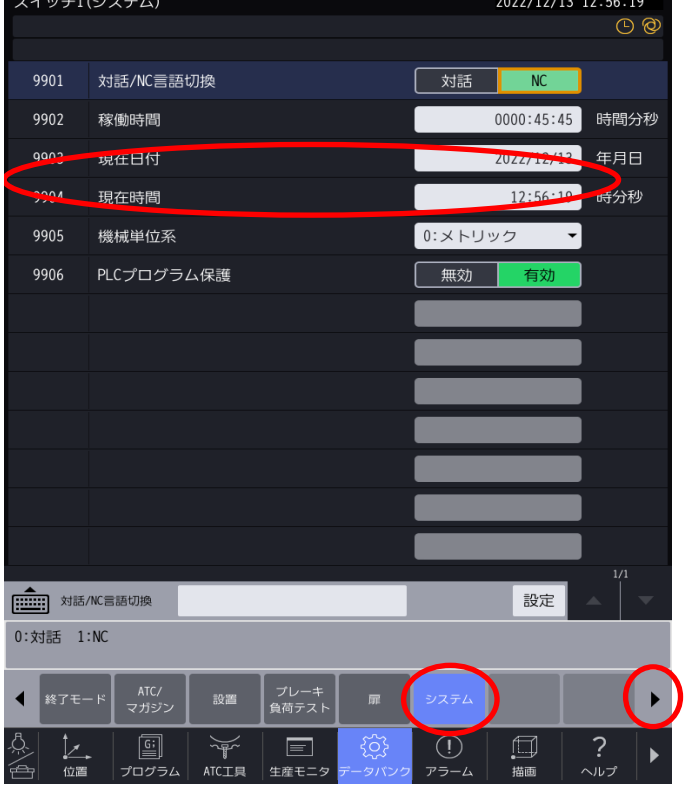

日付 2022年2月1日の場合「22020201」と入力します。 時刻 15時ちょうどに合わせたい場合「150000」と入力します。

**© 2022 Brother Industries, Ltd. All rights reserved.**